# 全志广告机主板 **adb** 调试方法

### 文档修改历史

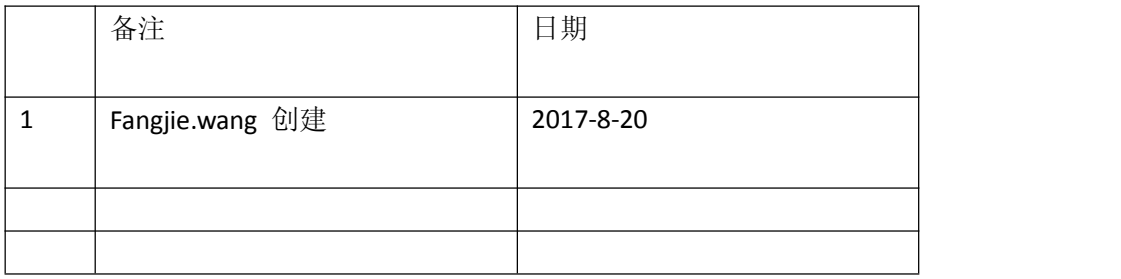

目前 **ADB** 调试有 **2** 种方式:

**1.**通过 **USB** 线调试,这种方式适合办公室调试,直接通过 **USB** 线连接主板调试

**2.**通过网络调试,这种方式适合有局域网环境,同时机器或 电脑不方便通过 **usb** 线连接的情况。

# 方法一:**USB** 线连接 **adb** 调试方式:

一、准备材料

1.两头都是 USB TYPEA 公头的 USB 升级线

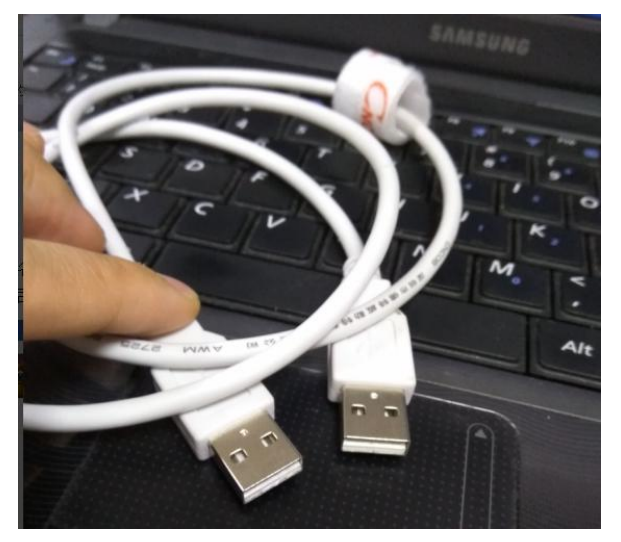

2.M185 的板子

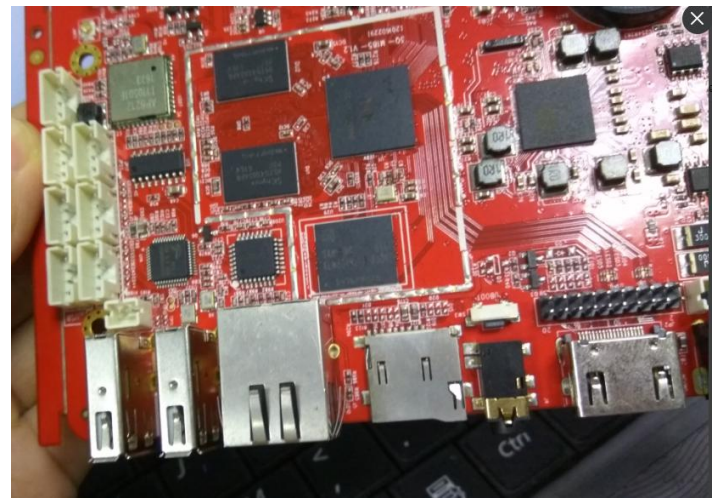

3.短路帽

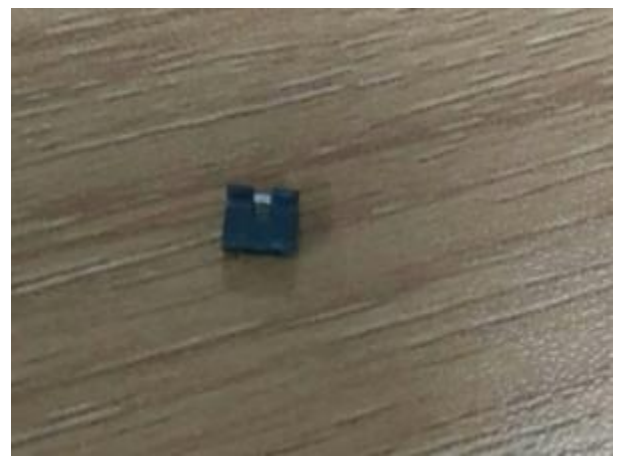

## 二、adb 调试方法:

1.主板上电,进入系统。 2.用跳冒短路 OTG 调试选择座子

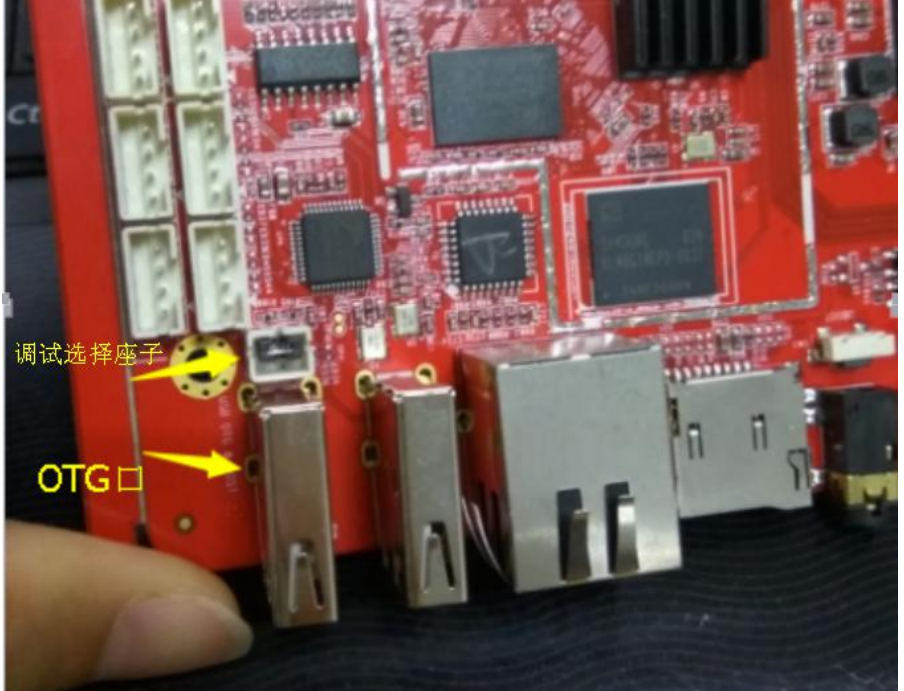

另外说明:如果板卡已经安装在整机里面,不方便短路 **OTG** 调试选择座子;可以在设置**~** 开发者选项**~USB** 连接 **PC ADB** 功能勾选上。(注意:板卡重启后,需重新勾选)

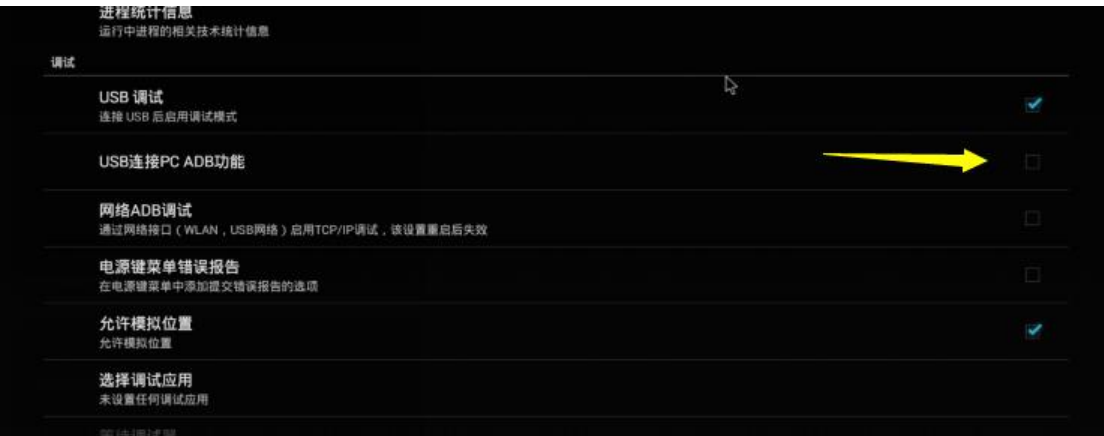

3.用 OTG 线把主板 OTG 口和电脑连接, 如果之前没有做过 ADB 调试, 插上后电 脑会提示安装驱动

#### 不知道怎么安装驱动?可以查看附录 **1**:安装主板驱动

4. "开始"~输入"cmd" 调出 cmd 命令行

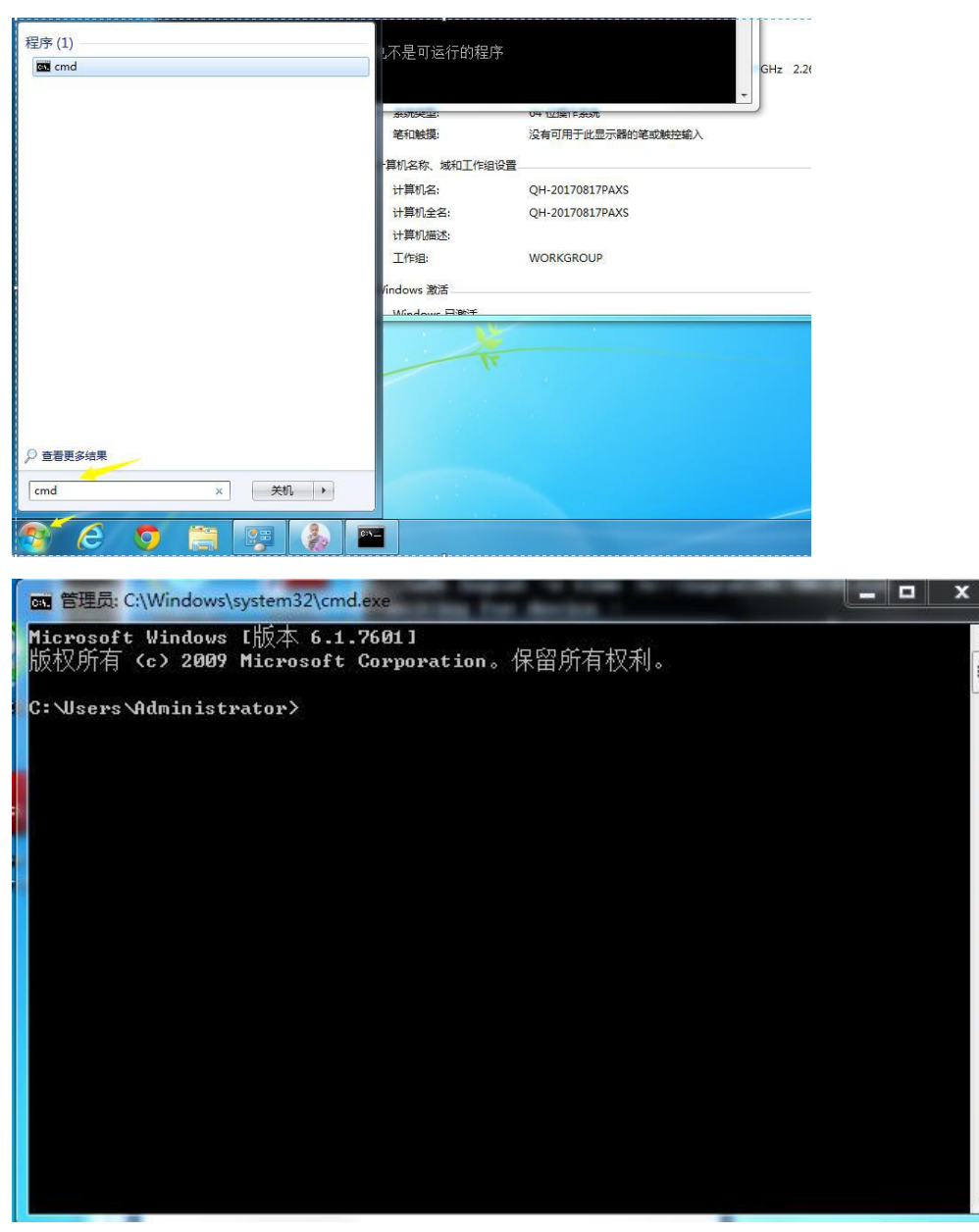

cmd 命令行

5. 开始 adb 调试, 输入对应命令

注:如果提示 "adb 不是内部或外部命令,也不是可运行的程序或批处理文件"可能是因 为没有 adb 调试环境, 可以在电脑上安装"豌豆荚"

6.调试常用的命令如下:

6.1 抓取 apk 的日志信息,并把日志信息存放到 e 盘 Logcat20170820.txt 文件内(路径和文 件名可自己指定)

adb logcat  $-v$  time  $\geq c:\log cat20170820$ .txt

6.2 抓取 3G\4G 模块日志信息, 并把日志信息存放到 e 盘 Logcat20170820.txt 文件内(路 径和文件名可自己指定) adb logcat -b radio -v time >e:\logcat20170820.txt

6.3 替换文件,以下示例替换 3G\4G 的库文件 adb remount 上诉指令获取改变系统的权限 adb push xxxx/libsoftwinner-ril.so /system/lib/libsoftwinner-ril-4.4.so 上诉指令把电脑里面存放的 ril 库文件,推送的主板上,并替换主板上 /system/lib/libsoftwinner-ril-4.4.so 文件 adb shell chmod 644 /system/lib/libsoftwinner-ril-4.4.so 上诉指令使刚替换进去的文件获得需要的权限 adb reboot 上诉指令重启主板

6.4 抓取内核打印,并把内核打印保存到 E 盘 dmesg20170820.txt 文件内 adb shell dmesg > c:\dmesg20170820.txt

## 方法二:网络 **adb** 调试方式:

1.USB 线连接 adb 调试方式,需要 USB 线连接

2. 网络 adb 调试, 简单的可以理解为把连接载体"USB 线"换成了有线网络或者 wifi 网络,其他同 USB 线连接 adb 调试方式相同

3.连接方式:

1)主板和电脑连接在同一个网络里(wifi 或以太网)

2) 主板~设置~开发者选项~网络 ADB 调试 勾选上(注意: 主板重启后要重新勾选)

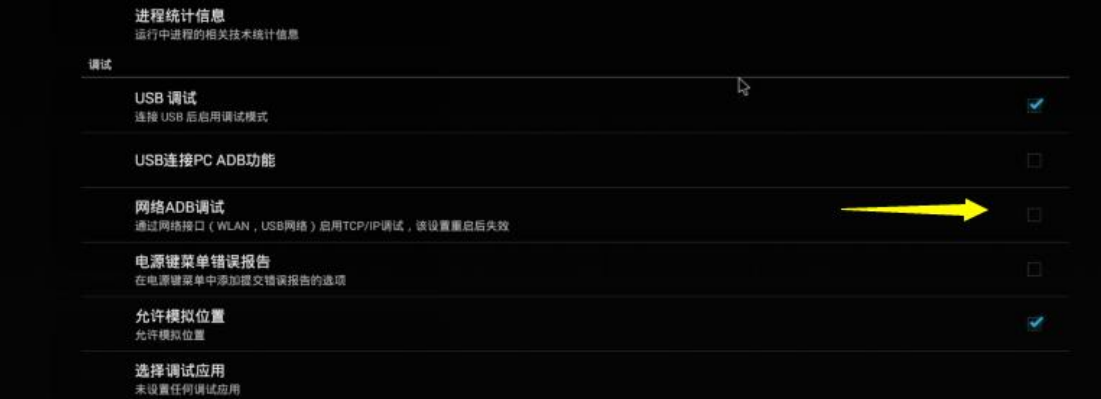

3) 查看主板的 IP 地址(以太网或者 wifi)

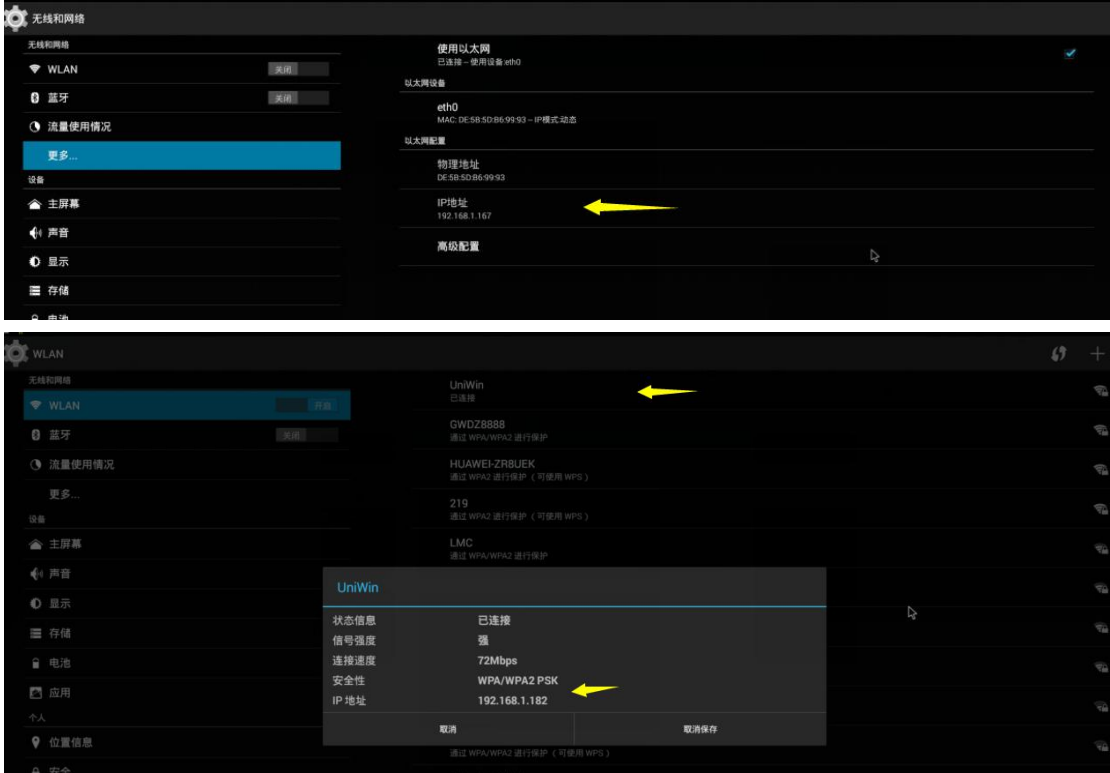

4) 电脑~cmd 命令行输入 adb 连接命令, 会提示 connected to 192.168.xxx.xxx adb connect 192.168.xxx.xxx

```
u. Wucuments and Settings Muministratur/<br>G:\Documents and Settings\Administrator><br>G:\Documents and Settings\Administrator>adb connect 192.168.1.182<br>connected to 192.168.1.182:5555
G: \Documents and Settings \Administrator>
```
4.adb 调试方法同方法一

## 附录一:安装主板驱动

1 "我的电脑"~"属性"~"设备管理器"

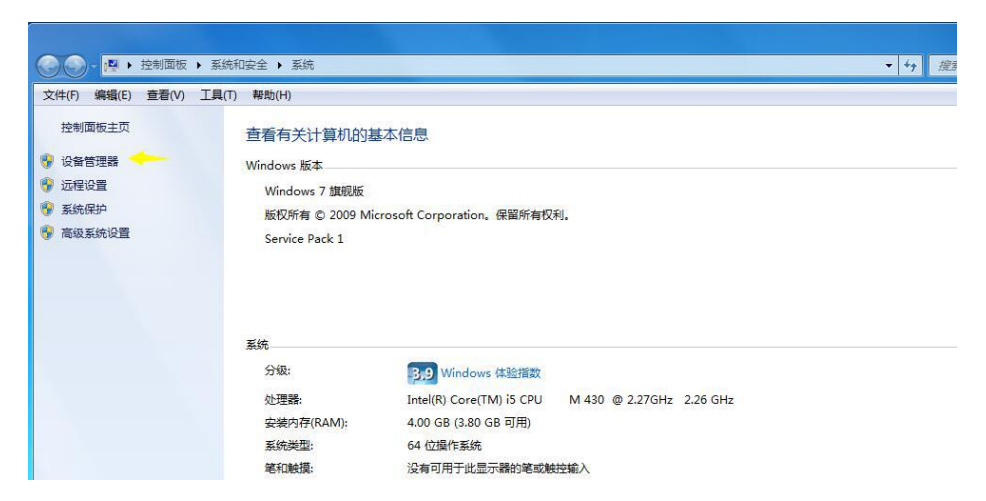

2 主板接入后设备管理器会有一个未知设备,右键<sup>~</sup> "更新驱动"

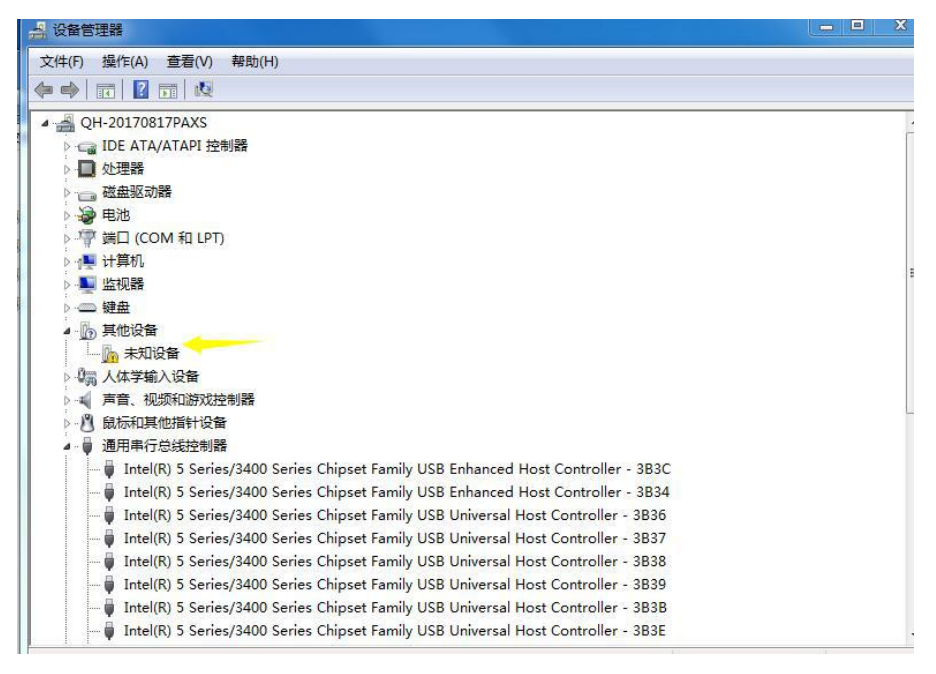

3 选择浏览计算机以查找驱动程序软件

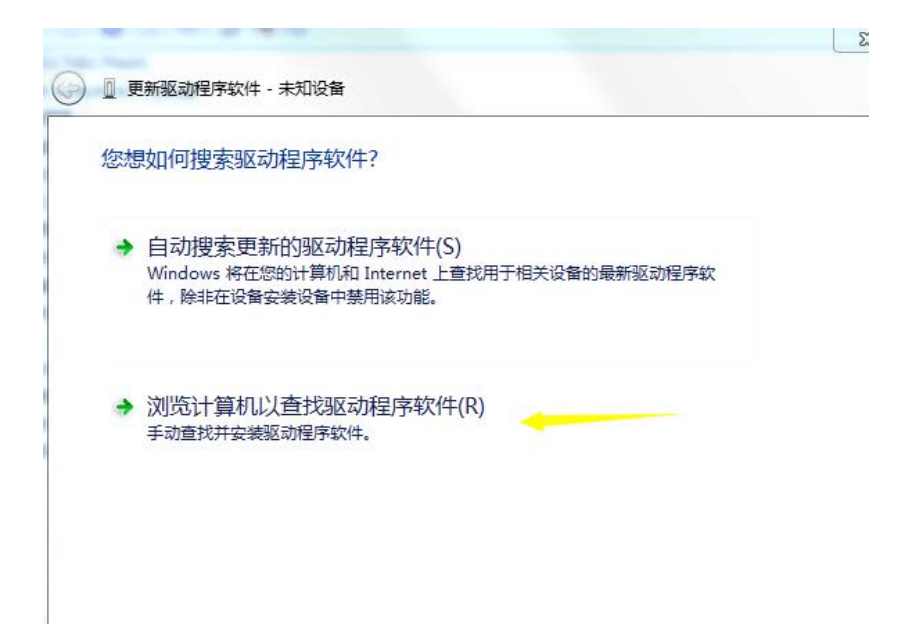

4 选择 PhonexiSuit 放置的路径, 并找到 Drivers\AW\_Driver 路径, 然后点下一步开始安装

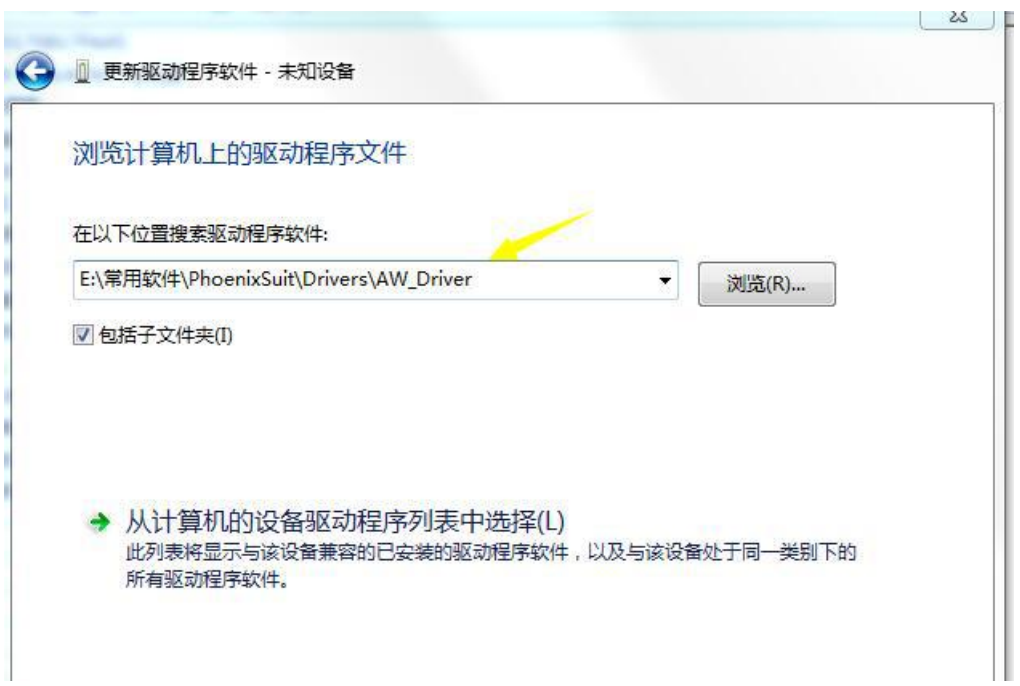

Uniwin

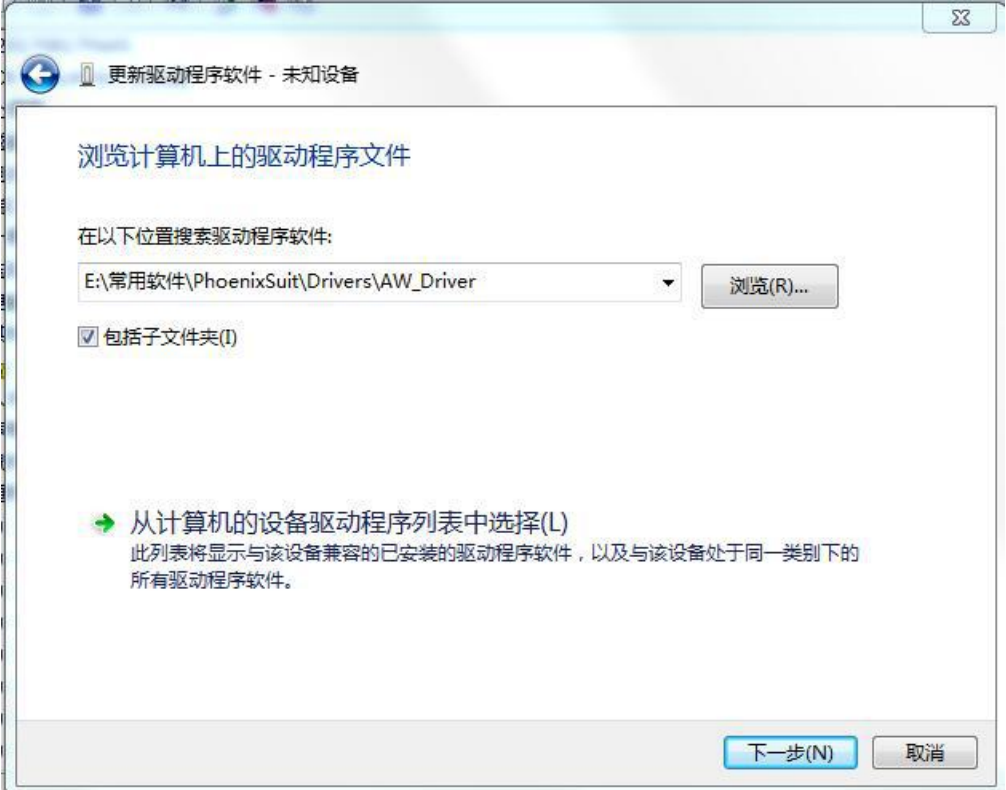

5 安装完成后会提示成功安装,并在"通用串行总线控制器"看到对应的设备

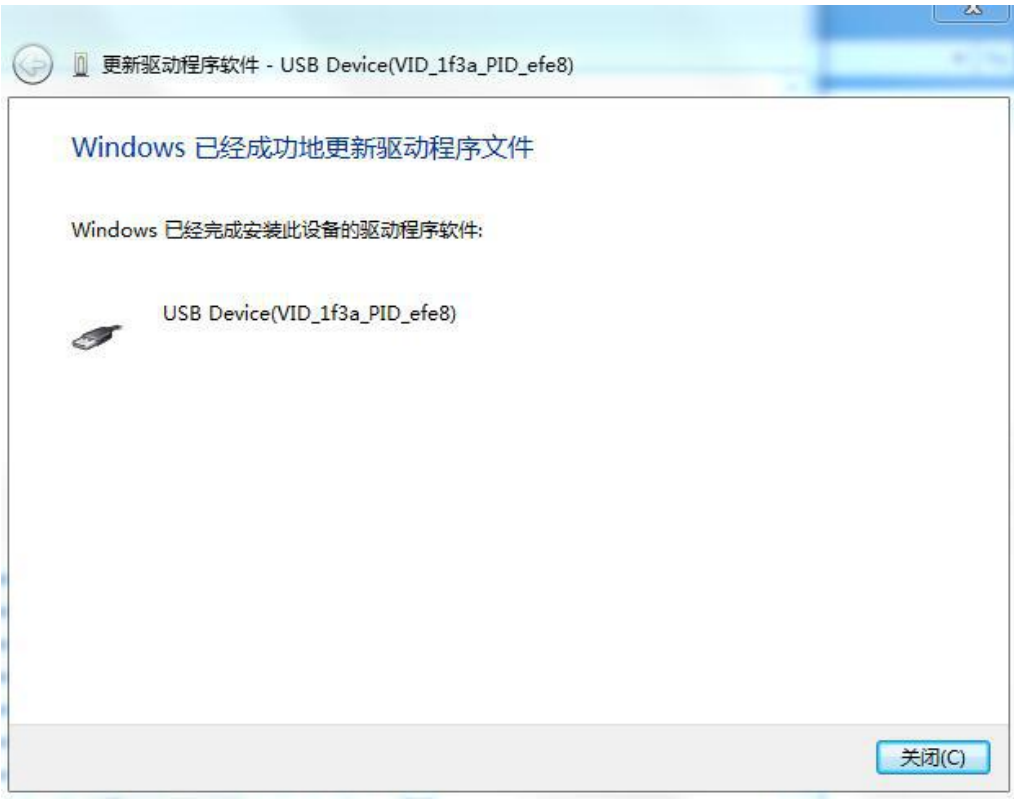

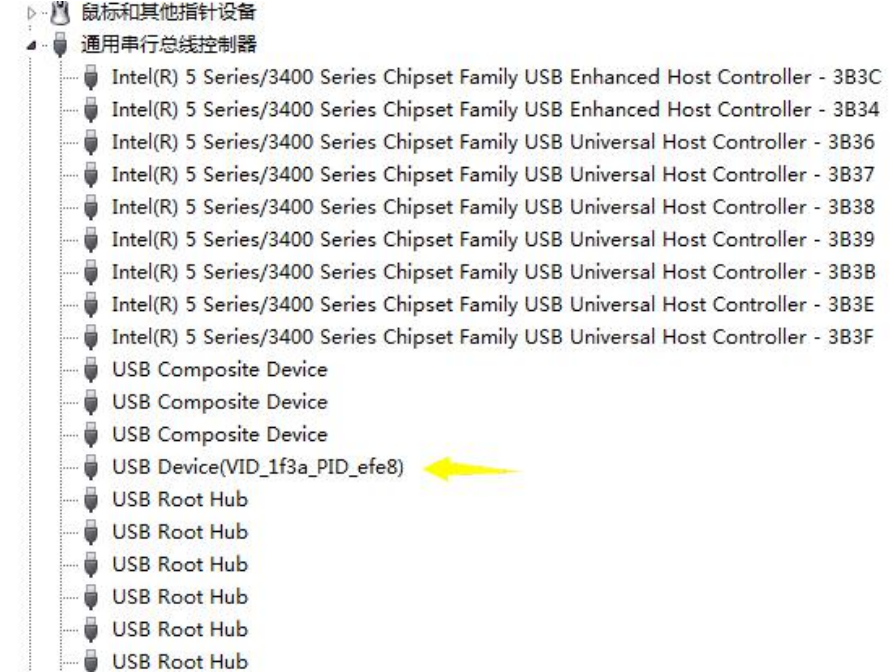